- [https://play.google.com/store/apps/details?id=com.fortinet.forticlient\\_vpn&hl=en\\_US](https://play.google.com/store/apps/details?id=com.fortinet.forticlient_vpn&hl=en_US)
- Adresinden veya Google Play mağazasından "FortiClient VPN" uygulamasını  $\bullet$ cihazınıza indirin ve kurun.

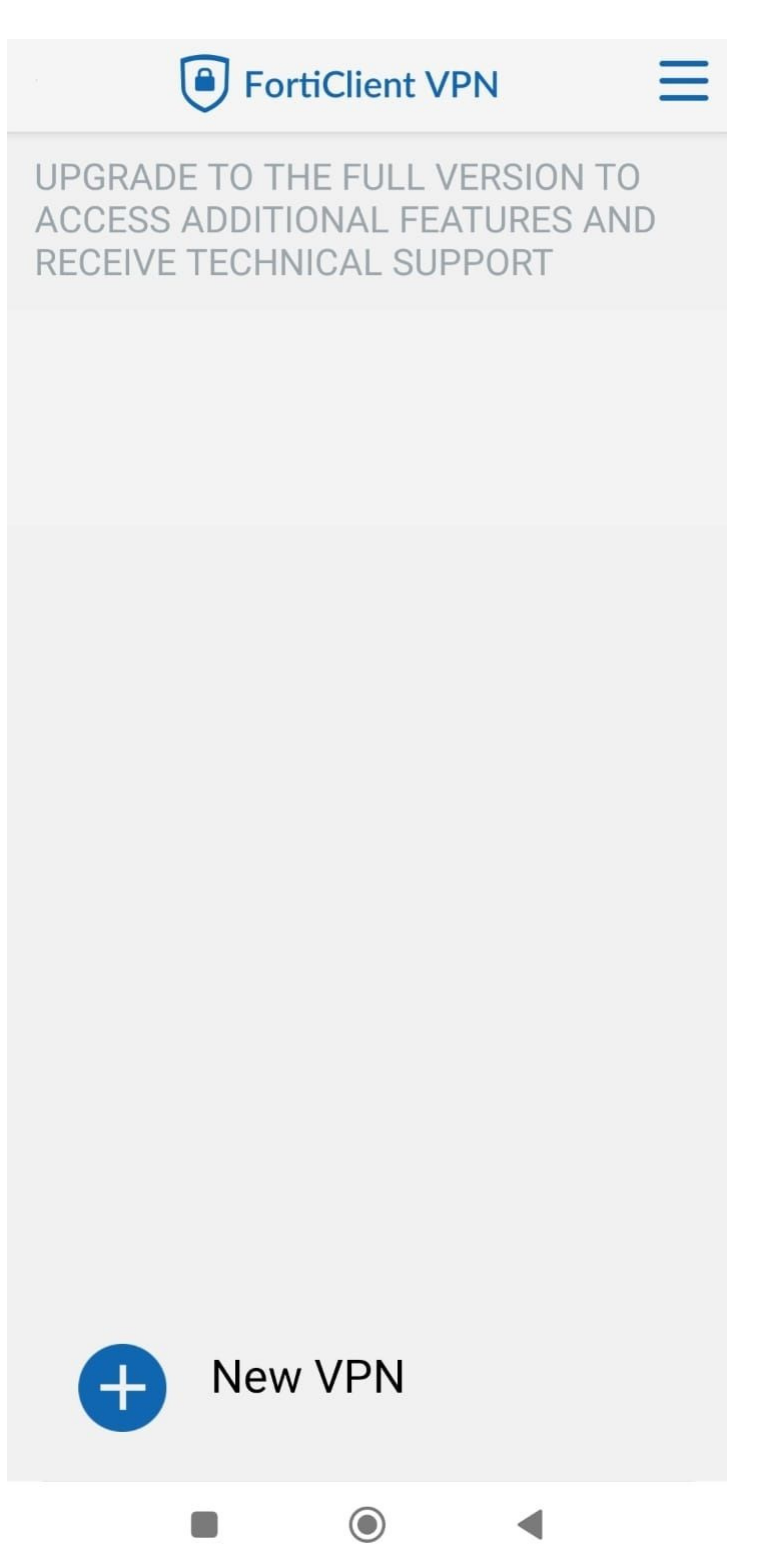

**"New VPN"** butonuna basınız.

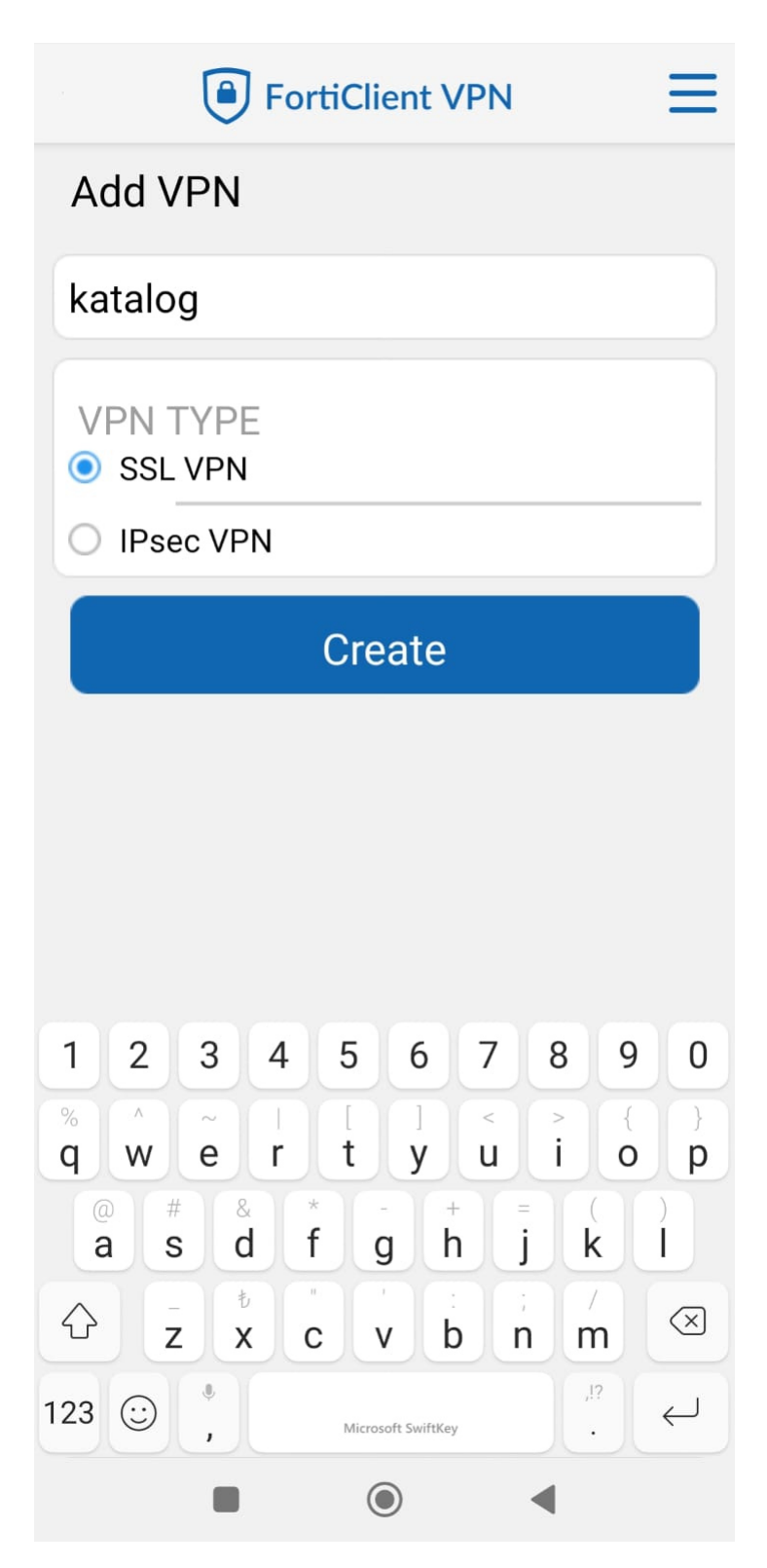

- Üstteki alana "katalog" yazınız.
- "SSL VPN"i seçiniz.

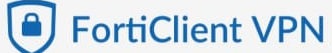

 $\mathcal{P}$ 

 $\,$ 

## **SSL VPN settings**

Tunnel name

katalog

Servers 79.123.128.2

## Port 10443

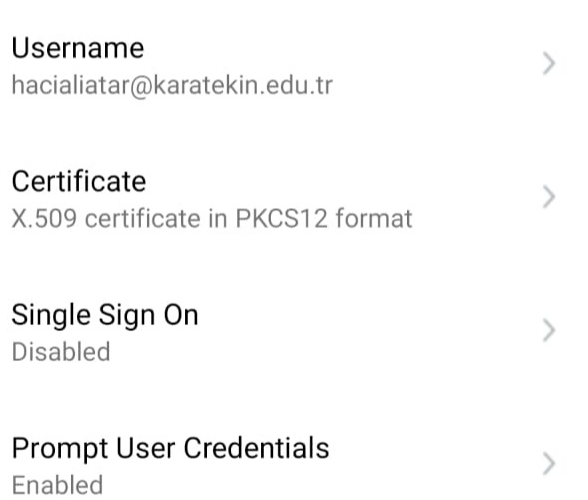

## **Delete VPN**

Delete this VPN tunnel profile Lose all these settings and remove it from the list of VPN tunnels

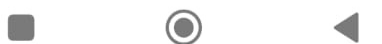

· Ayarları yukarıdaki gibi yapınız.

Servers: 79.123.128.2

Port: 10443

Username: kurumsal e-posta adresiniz

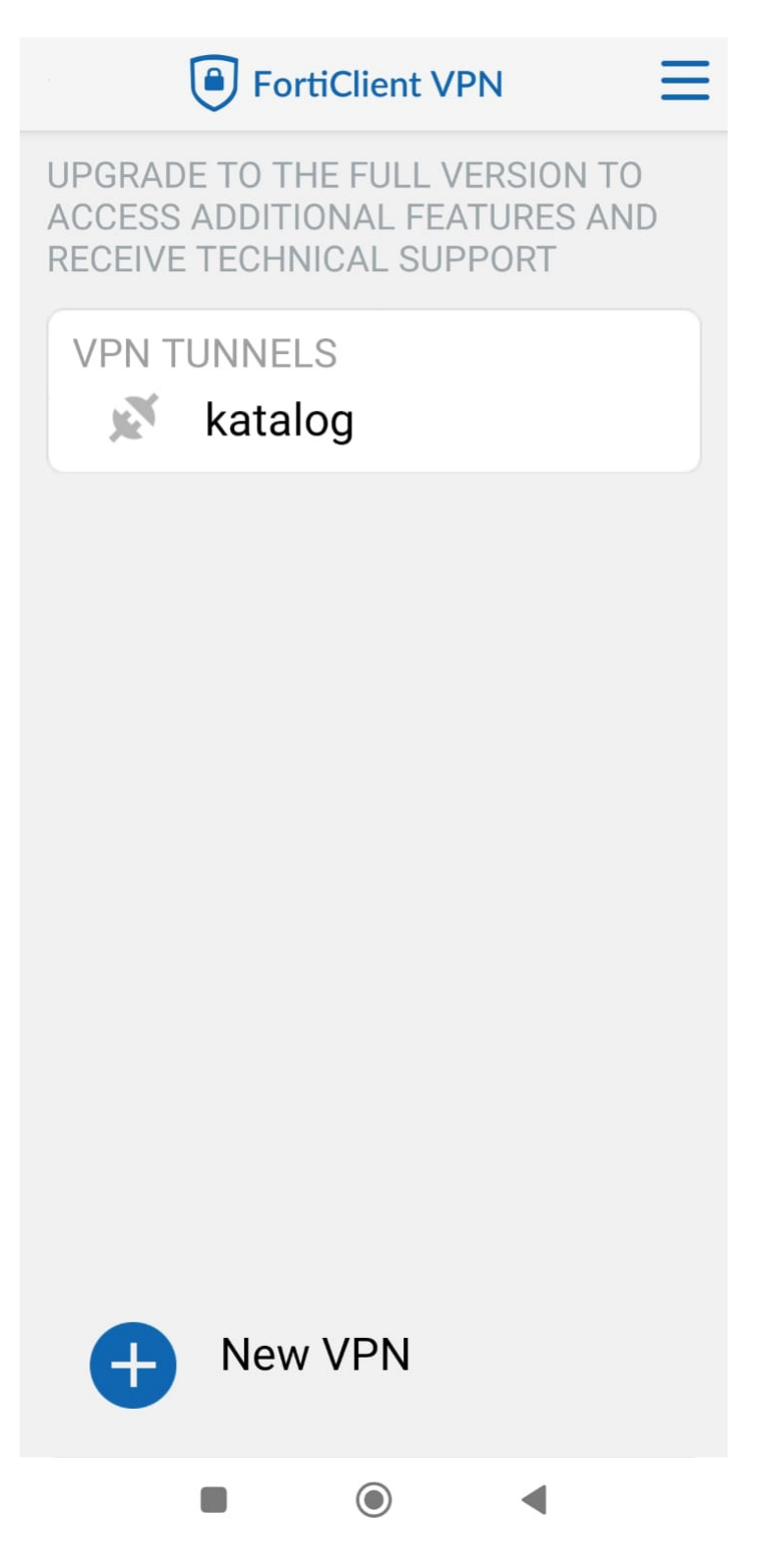

VPN TTUNNELS "katalog"u seçiniz.

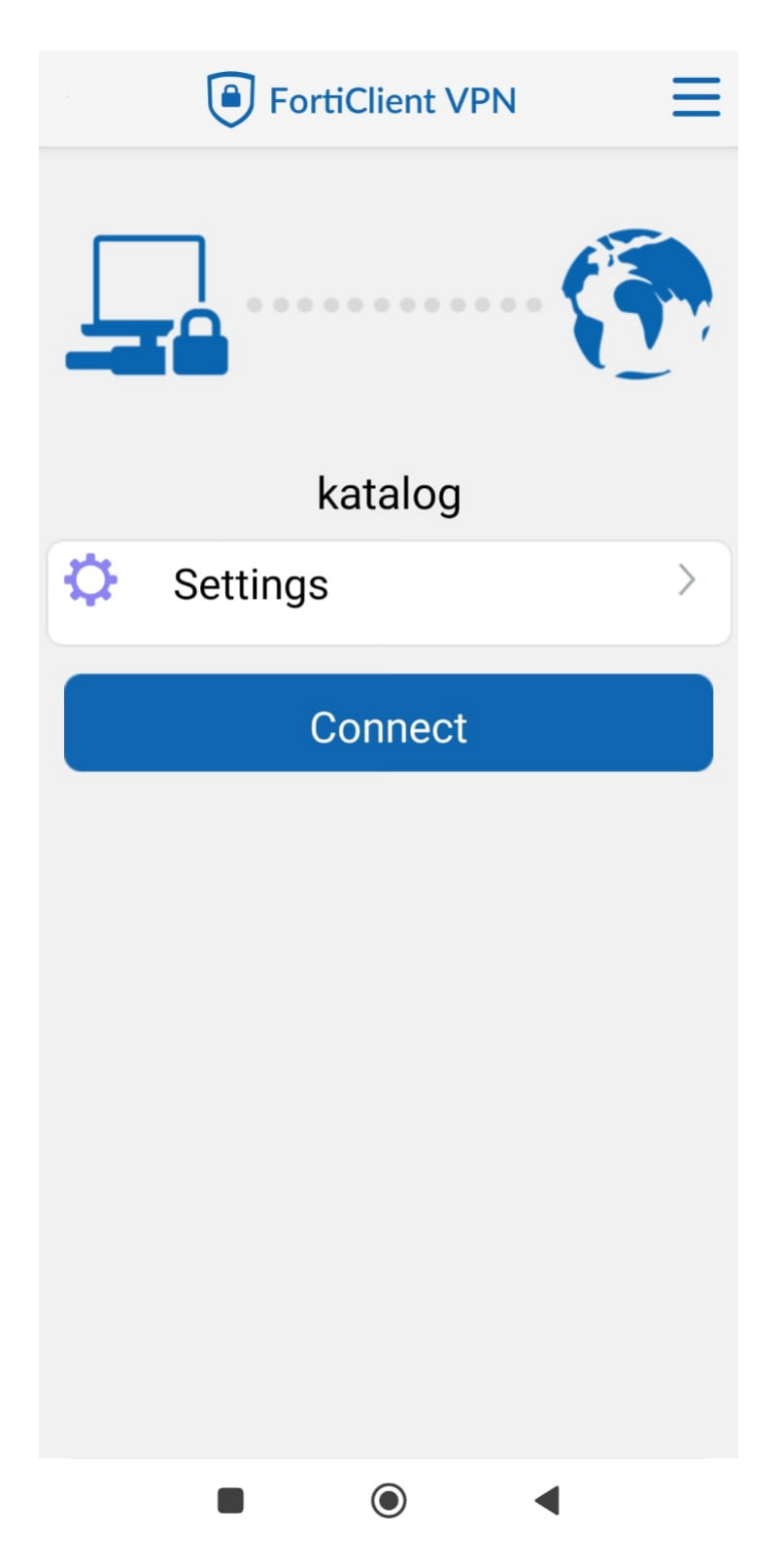

- **"Connect"** butonuna tıklayarak VPN'i aktif hale getiriniz.
- Karşınıza gelen forma kurumsal **e-posta adresiniz ve şifresi** ile giriş yapınız.